## Machtiging aanvragen

- 1. Open een webbrowser.
- 2. Navigeer naar https://centaurus2020.vlaanderen.be/
- 3. In het menu, klik rechts bovenaan op Aanmelden
- 4. Kies de gewenste aanmeldmethode en volg de stappen.
- 5. Eens aangemeld, klik bovenaan in het menu op Machtigingen en vervolgens op Aanvraag Machtigingen.
- 6. Selecteer de vergunning waarvoor u een machtiging wil aanvragen door op het vergrootglas icoon te klikken.
- 7. Vul het formulier in:
	- a. Stap 1: Algemeen
		- i. Kies de Gewenste startdatum
		- ii. Kies de Gemeente waarvoor u een machtiging wilt aanvragen. Duidt de gemeente aan en klik op Selecteren.

Indien de gemeente Acceptatiecriteria voor machtigingen heeft gedefinieerd, zal u deze zien verschijnen.

- iii. Klik op Volgende
- b. Stap 2: Voertuigidentificatienummers
	- i. Klik op de knop Voertuigidentificatienummer koppelen

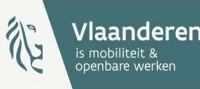

- ii. Selecteer de voertuigidentificatienummers die een machtiging dienen te verkrijgen
- c. Stap 3: Tarifering
	- i. Indien de gekozen Gemeente in stap 1 vaste tarieven heeft opgelegd, zullen deze tarieven ingeladen zijn en niet aanpasbaar. Indien er geen vaste tarieven zijn opgelegd, kunnen er vrij tarieven toegevoegd worden.
		- 1. Klik op Tarief toevoegen
		- 2. Vul het formulier in.
			- a. Selecteer een beschikbare Volgletter.
			- b. Vul een Omschrijving van het tarief in en de tariefinformatie hieromtrent
			- c. Klik op Indienen om het tarief toe te voegen.
	- ii. Klik op Volgende.
- d. Stap 4: Opmerkingen
	- i. Indien bijkomende opmerkingen dienen ingevuld te worden, vul deze aan bij Extra Opmerkingen 1, Extra Opmerkingen 2 en Extra Opmerkingen 3
- e. Klik op Indienen

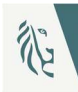